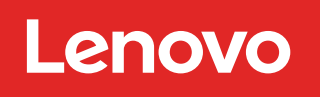

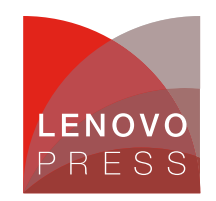

# **Collecting Service Data on Lenovo ThinkSystem and System x servers Planning / Implementation**

This document provides the instructions for the various methods of collecting service data on Lenovo servers. Users might be asked to collect service data by Lenovo service personnel or from a qualified business partner when opening a service ticket. This is sometimes referred to as collecting First Failure Data Capture (FFDC).

This guide provides instructions for users who are new to Lenovo ThinkSystem or System x servers. It will guide you to choose the right tool and then guide you to complete the task of collecting service data, which you can send to the qualified service personnel as the next step in the troubleshooting journey.

## **Choosing the right tool**

It is recommended that you understand all methods for collecting service data that Lenovo provides so that you can quickly collect the data before calling for technical support. This way, you can avoid or minimize workload disruption while capturing the critical information that is needed, at a decisive moment, for precise and efficient troubleshooting.

However if you are in a hurry, the following table allows you to quickly jump to the section that best suits your current situation. Choose a row at the first column based on what you have access to, then choose one of the server brand columns to link to the right tool and steps.

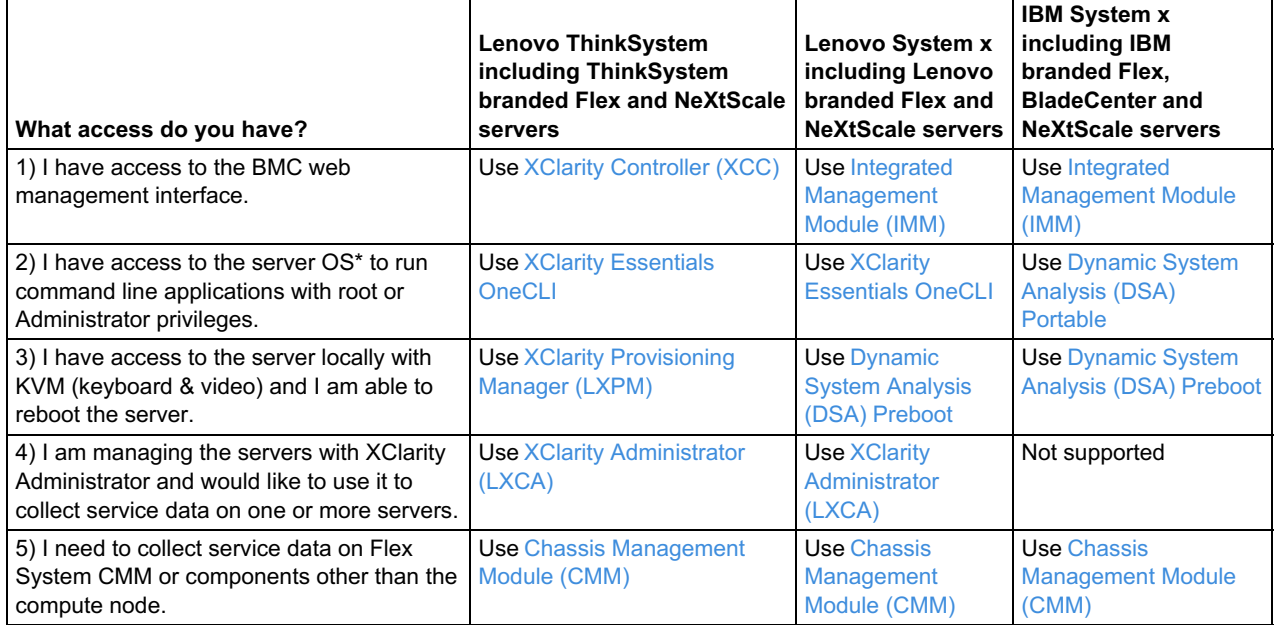

Table 1. Choose the right tool to collect service data

\* The OS here refers to a supported version of Windows and Linux on the server. Although VMware ESXi is also supported on the server, the support tool cannot be run directly in the hypervisor; in this case, the user can use the BMC, XClarity Administrator or local access to collect service data.

#### **Click here to check for updates**

**Where to get the tools**

### **Where to get the tools**

The following links show where to download the tool (if relevant) and where to find the documentation on how to use the tool.

- XClarity Controller (XCC)
	- Download: This tool is embedded in the firmware of Lenovo ThinkSystem servers.
	- Documentation: [http://sysmgt.lenovofiles.com/help/topic/com.lenovo.systems.management.xcc.doc/product\\_page.html](http://sysmgt.lenovofiles.com/help/topic/com.lenovo.systems.management.xcc.doc/product_page.html)
- XClarity Provisioning Manager (LXPM)
	- Download: This tool is embedded in the firmware of Lenovo ThinkSystem servers.
	- Documentation: [http://sysmgt.lenovofiles.com/help/topic/LXPM/LXPM\\_introduction.html](http://sysmgt.lenovofiles.com/help/topic/LXPM/LXPM_introduction.html)
- XClarity Essentials OneCLI (LXCE OneCLI)
	- Download: <https://datacentersupport.lenovo.com/us/en/solutions/lnvo-tcli>
	- o Documentation: [https://sysmgt.lenovofiles.com/help/topic/toolsctr\\_cli\\_lenovo/onecli\\_r\\_sysxflexbc.html](https://sysmgt.lenovofiles.com/help/topic/toolsctr_cli_lenovo/onecli_r_sysxflexbc.html)
- XClarity Administrator (LXCA)
	- Download: <https://support.lenovo.com/us/en/solutions/lnvo-lxcaupd>
	- Documentation: [https://sysmgt.lenovofiles.com/help/topic/com.lenovo.lxca.doc/aug\\_product\\_page.html](https://sysmgt.lenovofiles.com/help/topic/com.lenovo.lxca.doc/aug_product_page.html)
- Integrated Management Module (IMM)
	- Download: This tool is embedded in the firmware of Lenovo and IBM System x servers.
	- Documentation: [https://systemx.lenovofiles.com/help/topic/com.lenovo.sysx.imm2.doc/product\\_page.html](https://systemx.lenovofiles.com/help/topic/com.lenovo.sysx.imm2.doc/product_page.html)
- Chassis Management Module (CMM)
	- Download: This tool is embedded in the firmware of Lenovo and IBM System x servers.
	- Documentation:

[https://flexsystem.lenovofiles.com/help/topic/com.lenovo.acc.cmm.doc/cmm\\_product\\_page.html](https://flexsystem.lenovofiles.com/help/topic/com.lenovo.acc.cmm.doc/cmm_product_page.html)

- Dynamic System Analysis (DSA) Preboot
	- Download: This tool is embedded in the firmware of Lenovo and IBM System x servers.
	- Documentation:

[https://systemx.lenovofiles.com/help/topic/com.lenovo.sysx.5462.doc/c\\_dsa\\_intro.html](https://systemx.lenovofiles.com/help/topic/com.lenovo.sysx.5462.doc/c_dsa_intro.html)

- Dynamic System Analysis (DSA) Portable
	- Download: <https://datacentersupport.lenovo.com/us/en/solutions/lnvo-dsa>
	- Documentation: [http://toolscenter.lenovofiles.com/help/topic/dsa\\_lenovo/dsa\\_bk.pdf](http://toolscenter.lenovofiles.com/help/topic/dsa_lenovo/dsa_bk.pdf)

## <span id="page-2-0"></span>**XClarity Controller (XCC)**

Use the following steps to collect service data using XClarity Controller (XCC):

- 1. Log in to the XClarity Controller web management interface.
- 2. At the Home page, look for the Quick Actions panel as shown in the following figure.

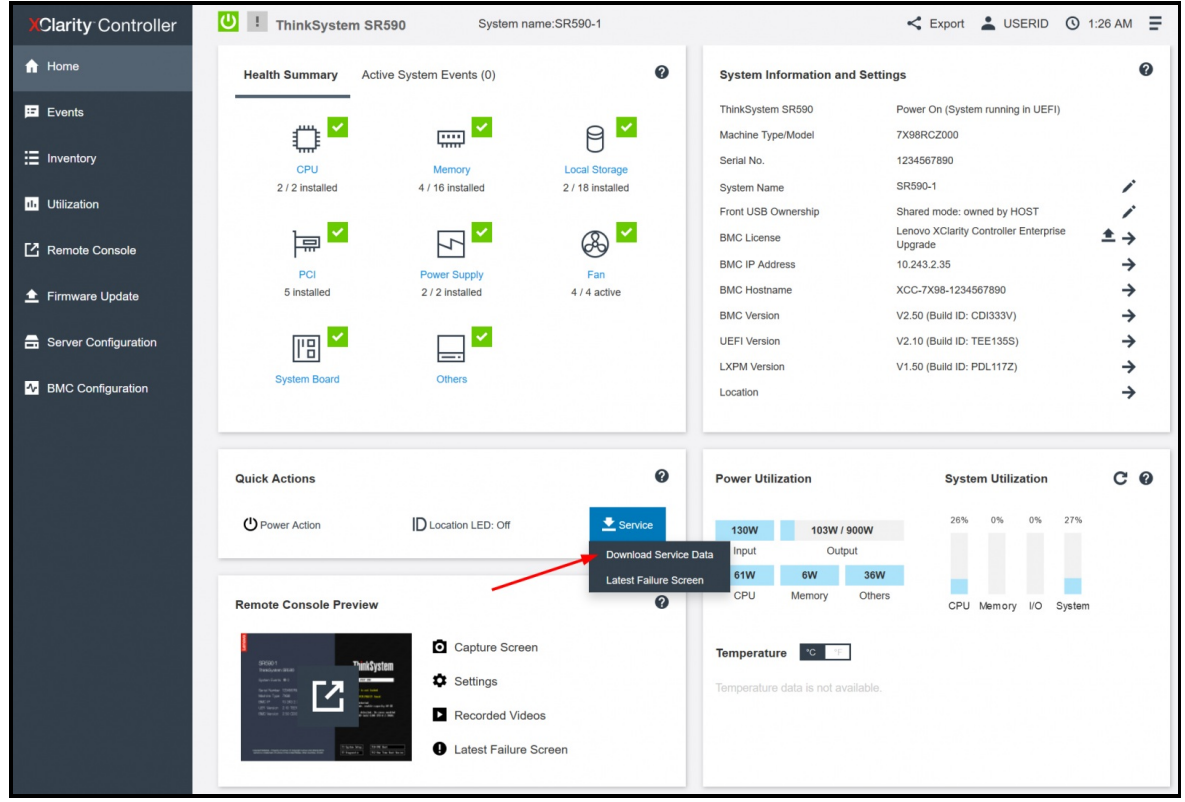

Figure 1. XClarity Controller home page

- 3. Click **Service** > **Download Service Data**.
- 4. Click **OK** when prompted.
- 5. The process may take a few minutes to complete, then you will be prompted by the browser to save the file to your workstation.

Additional information:

- The naming convention for the service data file is: *MachineType*+tzz, for example 7X1925Z000\_S4AAC123\_xcc\_190325-104024.tzz
- The XCC service data file \*.tzz cannot be extracted using a generic decompression tool, such as unzip or 7zip. Send the service data file to an authorized technical service personnel for further analysis.

## <span id="page-3-0"></span>**XClarity Essentials OneCLI**

Use the following steps to collect service data using XClarity Essentials OneCLI (LXCE OneCLI):

Instructions for Windows:

- 1. Download the latest version of OneCLI at the following location: <https://datacentersupport.lenovo.com/us/en/solutions/lnvo-tcli>
- 2. Decompress the downloaded zip file into a new directory.
- 3. Open a command prompt as Administrator and change to the directory where the expanded version of OneCLI is found.
- 4. Run this command to collect service data: **OneCli.exe inventory getinfor --ffdc**
- 5. The process will take approximately 15 to 45 minutes to complete.

Instructions for Linux:

- 1. Download the latest version of OneCLI at the following location: <https://datacentersupport.lenovo.com/us/en/solutions/lnvo-tcli>
- 2. Decompress the downloaded .tgz file into a new directory.
- 3. Open a shell as root privilege and change to the directory where the expanded version of OneCLI is found.
- 4. Run this command to collect service data: **./OneCli inventory getinfor --ffdc**
- 5. The process will take approximately 15 to 45 minutes to complete.

Additional information:

- A new directory will be created under the current execution directory to store the result of each run at logs/OneCli-*pid*-*date*-*time*, for example, logs/OneCli-5460-20190326-141910
- The resulting directory contains the service data file (.tgz/.tzz) that was retrieved from the BMC, the same as by downloading service data from the web interface.
- The directory also contains a detailed server inventory file that could be useful to technical support. If you'd like to have the detailed inventory in HTML instead of the XML, you can run this command: **OneCli.exe inventory getinfor --ffdc --htmlreport**
- You can compress the result directory as a file to send to technical support.

#### <span id="page-3-1"></span>**XClarity Provisioning Manager (LXPM)**

Use the following steps to collect service data using XClarity Provisioning Manager (LXPM). You will need a USB memory key to save the service data to.

- 1. Boot or reboot the server, wait until the POST splash screen is displayed.
- 2. Press **F1** to enter System Setup as shown in the following figure.

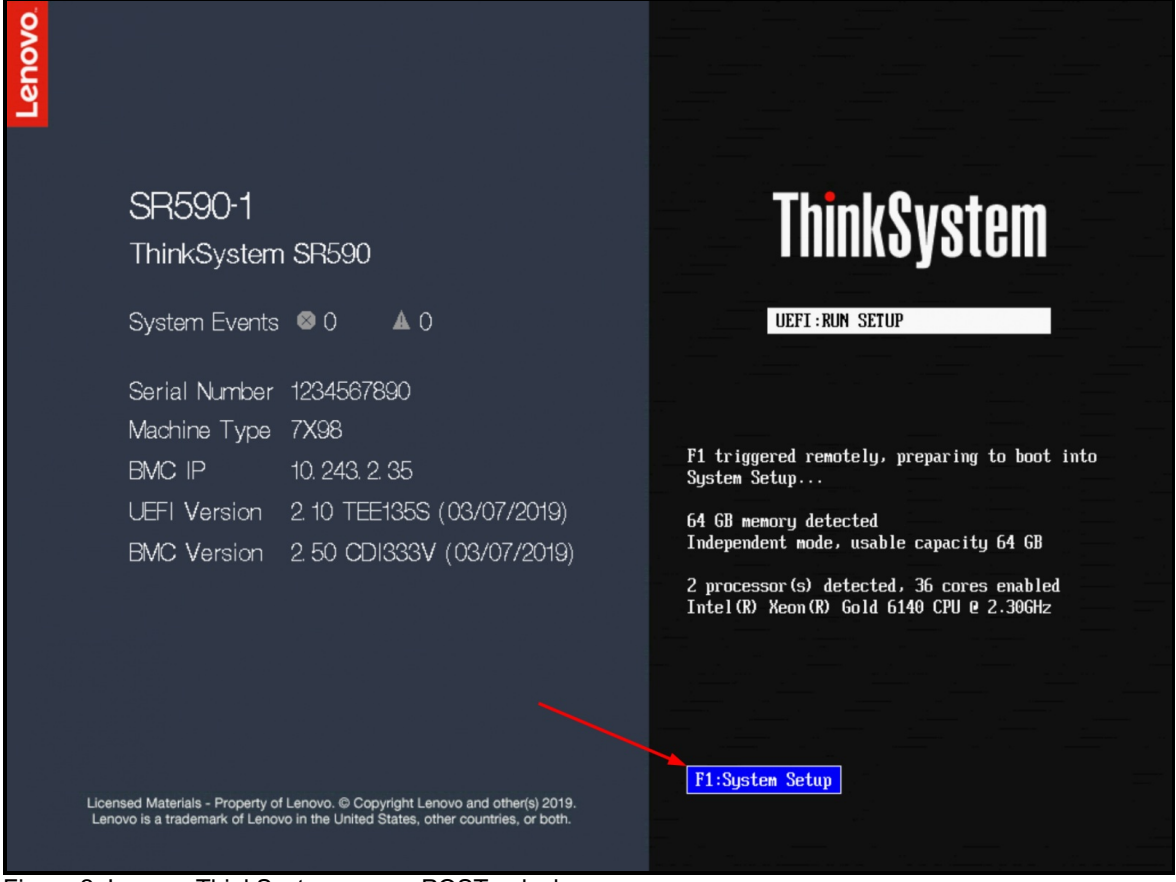

Figure 2. Lenovo ThinkSystem server POST splash screen

3. If you see text mode UEFI setup, as shown in the following figure, choose the option to **Launch Graphical System Setup** which launches XClarity Provisioning Manager.

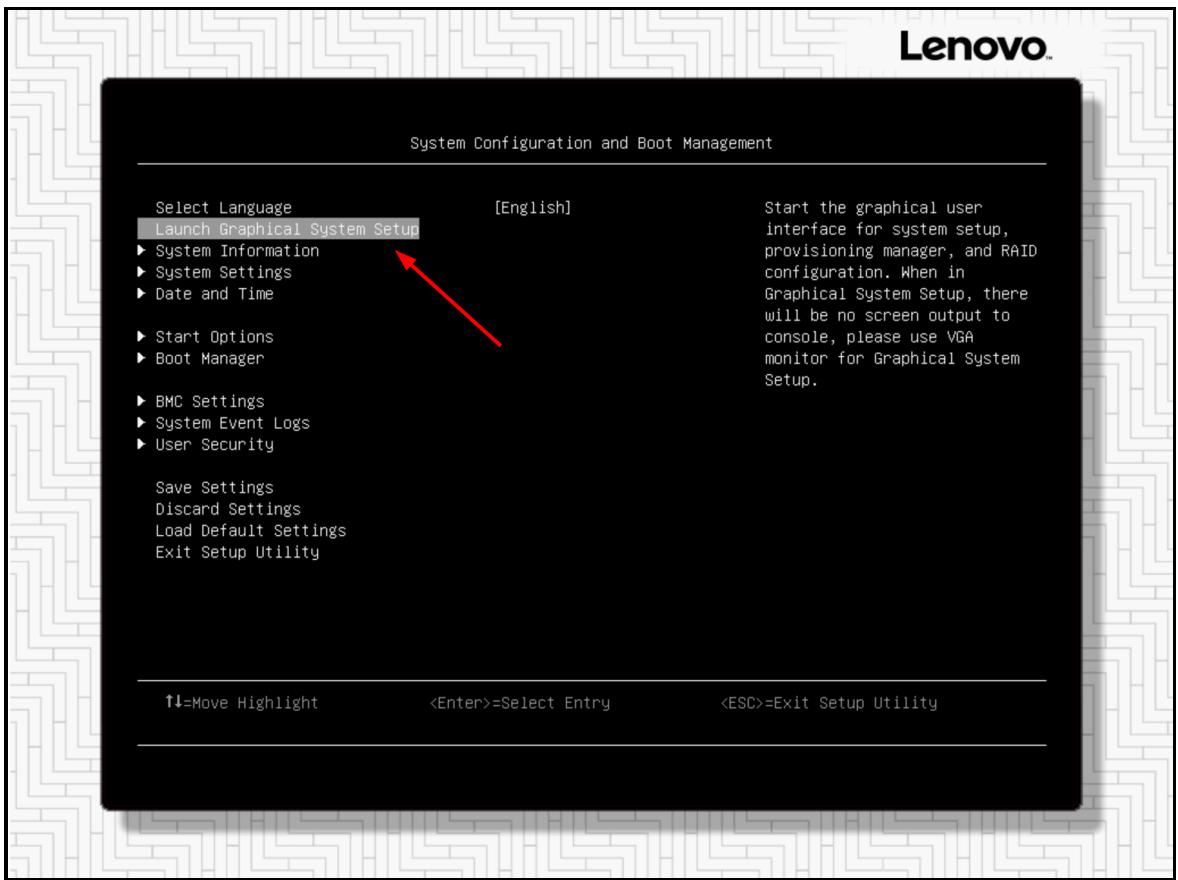

Figure 3. ThinkSystem server UEFI Setup Utility

4. In XClarity Provisioning Manager, click **Diagnostics** as in the following figure.

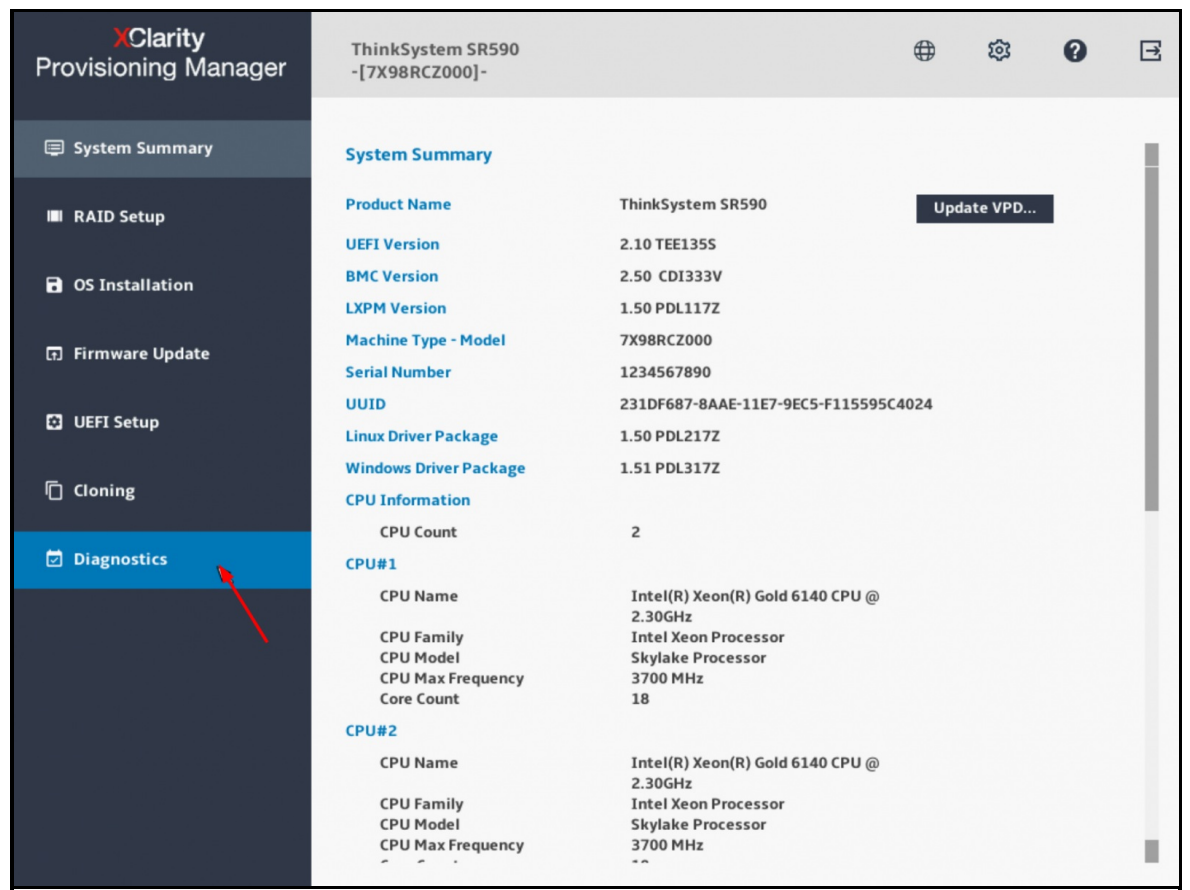

Figure 4. XClarity Provisioning Manager system summary page

5. Click **Collect Service Data** and then click the **Next** arrow as shown in the following figure.

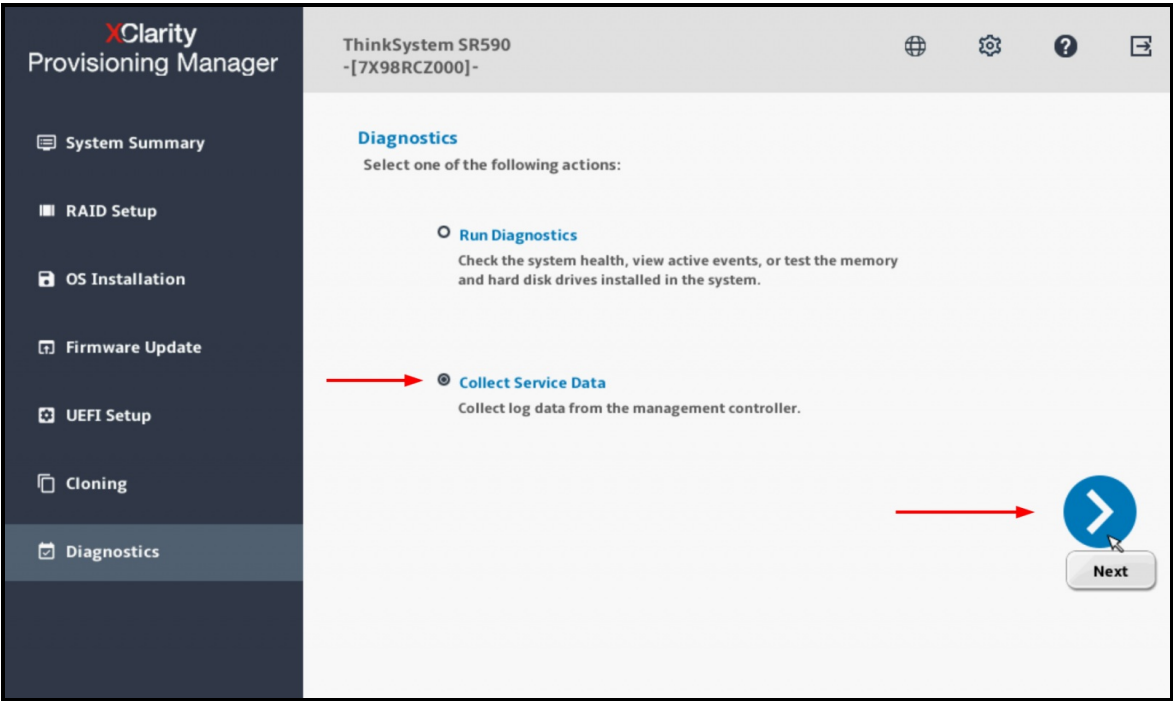

- Figure 5. XClarity Provisioning Manager diagnostics page
- 6. Wait until the task is completed then click on the right arrow as shown in the following figure.

![](_page_7_Picture_0.jpeg)

Figure 6. XClarity Provisioning Manager collecting service data

7. Choose a USB drive in the list; then click **Save** as shown in the following figure.

![](_page_7_Figure_3.jpeg)

Figure 7. XClarity Provisioning Manager save service data

## <span id="page-8-0"></span>**Integrated Management Module (IMM)**

Use the following steps to collect service data using Integrated Management Module (IMM).

- 1. Log in to the IMM web management interface.
- 2. Click the **Service and Support** menu, then **Download Service Data** as shown in the following figure.

![](_page_8_Picture_360.jpeg)

Figure 8. IMM home page

3. Click the button **Download Now** as shown in the following figure.

![](_page_8_Figure_7.jpeg)

Figure 9. IMM download service data

4. This may take a few minutes to complete, then you will be prompted by the browser to save the file to your local workstation.

Additional information:

- The naming convention for the service data file is: *MachineType*+*Model\_SerialNumber\_imm2\_date\_time*.tgz, for example 5465AC1\_06BMZEV\_imm2\_20190321\_042452.tgz
- The IMM service data file \*.tgz cannot be extracted using a generic decompression tool, such as unzip or 7zip. Please send the service data file to an authorized technical service personnel for further analysis.

#### <span id="page-8-1"></span>**Dynamic System Analysis (DSA) Preboot**

Use the following steps to collect service data using Dynamic System Analysis (DSA) Preboot.

1. Boot or reboot the server and when you see the POST splash screen, press **F2** for **Diagnostics** as shown in the following figure.

![](_page_9_Picture_2.jpeg)

Figure 10. Lenovo System x server POST splash screen

- 2. You will be shown the Memory Test screen. Choose **Quit** > **Quit to DSA**.
- 3. DSA will launch with a text screen prompt. Type **gui** and press Enter as shown in the following figure.

![](_page_9_Picture_6.jpeg)

Figure 11. DSA Preboot text screen prompt

4. At the graphical DSA welcome page, click on **Full Inventory Collection and Diagnosis** as shown in the following figure.

![](_page_10_Picture_0.jpeg)

![](_page_10_Figure_1.jpeg)

5. Select a target location to save the service data file; then click **Run Now** as shown in the following figure.

![](_page_10_Picture_203.jpeg)

- Figure 13. DSA Preboot run full collection and diagnostics
- 6. The task will take a few minutes to complete. If you have not chosen a target location at the previous step, you can click on **Save to** as shown in the following figure.

![](_page_11_Picture_44.jpeg)

Figure 14. DSA Preboot collect service data completed

## <span id="page-12-0"></span>**Dynamic System Analysis (DSA) Portable**

Use the following steps to collect service data using Dynamic System Analysis (DSA) Portable.

Instructions for Windows**:**

- 1. Download the latest version of DSA at the following location: <https://datacentersupport.lenovo.com/us/en/solutions/lnvo-dsa>
- 2. Open a command prompt as Administrator and change to the directory where the DSA executable file is found.
- 3. Run this command (actual file name might vary slightly as the version changes): **lnvgy\_utl\_dsa\_dsala7j-10.4\_portable\_windows\_x86-64.exe -–ffdc**
- 4. The command will take approximately 15 to 45 minutes to complete.

Instructions for Linux**:**

- 1. Download the latest version of DSA at the following location: <https://datacentersupport.lenovo.com/us/en/solutions/lnvo-dsa>
- 2. Open a shell as root privilege and change to the directory where the DSA binary file is found.
- 3. Make the binary file executable: (actual file name might vary slightly as the version changes): **chmod +x lnvgy\_utl\_dsa\_dsala7j-10.4\_portable\_rhel7\_x86-64.bin**
- 4. Run this command: **./lnvgy\_utl\_dsa\_dsala7j-10.4\_portable\_rhel7\_x86-64.bin -–ffdc**
- 5. The command will take approximately 15 to 45 minutes to complete.

Additional information

- A new directory will be created to store the result:
	- Windows: C:\Lenovo\_Support
	- Linux: /var/log/Lenovo\_Support
- The resulting directory contains the service data file (.tgz/.tzz) that was retreived from the BMC, same as by downloading service data from the web interface.
- The directory contains a detailed server inventory file that could be useful to technical support.
- You can compress the result directory as a file to send to technical support.

## <span id="page-13-0"></span>**XClarity Administrator**

Use the following steps to collect service data using XClarity Administrator.

- 1. Log into the XClarity Administrator management interface..
- 2. Click the menu **Administration** > **Service and Support**
- 3. In the Service and Support page, navigate to **Endpoint Actions** as shown in the following figure.

![](_page_13_Picture_357.jpeg)

Figure 15. XClarity Administrator endpoint actions

- 4. Select one or more endpoints on which you'd like to collect service logs, then click the menu **All Actions** > **Collect Service Data**, confirm the action when prompted.
- 5. The task will be launched in the background and should take a few minutes to complete.
- 6. To download the service data file to your workstation, navigate to **Endpoint Service Data.**
- 7. Select one or more files then click on the toolbar button or the equivalent menu in **All Actions** > **Download Selected Service Files**, as shown in the following figure.

| Lenovo.                                                                                                    | <b>Clarity Administrator</b> |                                     |                       | <b>Report Problem</b><br><sup>*</sup> Status * | $\frac{1}{2}$ Jobs $\frac{1}{2}$ | <b>A</b> CCHHUOR       |  |
|----------------------------------------------------------------------------------------------------|------------------------------|-------------------------------------|-----------------------|------------------------------------------------|----------------------------------|------------------------|--|
| <b>Pa</b> Dashboard<br>Hardware $\sim$                                                                                             | Provisioning -               | Monitoring $\blacktriangledown$     | Administration $\sim$ |                                                |                                  |                        |  |
| <b>Endpoint Service Data</b><br>$\widehat{\phantom{a}}$<br>Use this tab to download diagnostic files collected from the endpoints. |                              |                                     |                       |                                                |                                  |                        |  |
| <b>Service and Support</b>                                                                                                    |                              | All actions $\sqrt{*}$              |                       |                                                |                                  | Filter                 |  |
| Service data collection                                                                                                    | File                         |                                     | Event ID              | System                                         | Component                        | Date and Time          |  |
| Management Server Files                                                                                                    |                              | combined 9532AC1 23CPCYF i          | 0E01000C              | SN#Y034BG176046: ite-bv-1538: Ba ite-bv-1538   |                                  | Mar 21, 2019, 05:18:14 |  |
| <b>Endpoint Service Data</b>                                                                                                    |                              | combined_9532AC1_23CPCWM            | 0E010007              | SN#Y034BG176046: ite-bv-1534: Ba ite-bv-1534   |                                  | Mar 21, 2019, 05:19:39 |  |
| <b>Endpoint Actions</b>                                                                                                    |                              | combined 9532LAD 23CPCYH I          | 0E010004              | SN#Y034BG176046: ite-bv-1511: Ba ite-bv-1511   |                                  | Mar 21, 2019, 05:19:47 |  |
| <b>Endpoint Actions</b>                                                                                                    |                              | combined_9532AC1_23CPXAN_i 0E01000B |                       | SN#Y034BG176046; ite-bv-1546; Ba ite-bv-1546   |                                  | Mar 21, 2019, 05:20:45 |  |
| Automatic service data forwarding                                                                                                  |                              | combined_9532LAB_23CPCXZ_i 0E010006 |                       | SN#Y034BG176046: ite-bv-1518: Ba ite-bv-1518   |                                  | Mar 21, 2019, 05:31:49 |  |
| Usage Data                                                                                                    |                              | combined_9532AC1_23CPCWD_           | 0E010008              | SN#Y034BG176046: ite-bv-1501: Ba ite-bv-1501   |                                  | Mar 21, 2019, 10:08:39 |  |
| Call Home Configuration                                                                                                    |                              | combined_9532LAB_23CPCVX_i 0E010008 |                       | SN#Y011BG32302H: ite-bv-1507: Balite-bv-1507   |                                  | Mar 21, 2019, 10:27:01 |  |
| <b>Service Forwarders</b>                                                                                                    |                              | combined 786310X 1003BCB i          | 800702172C02FFFF      | SN#Y034BG17604F: ite-bt-1173: Ba ite-bt-1173   |                                  | Mar 21, 2019, 11:37:23 |  |
| <b>M</b> Service Ticket Status                                                                                                    |                              | combined_8737AC1_06LNMX3_i          | 800702172C02FFFF      | SN#Y034BG17604F: ite-bt-227: Bay ite-bt-227    |                                  | Mar 21, 2019, 11:37:27 |  |
| Lenovo Upload Facility                                                                                                    |                              | combined 786310X 0664AAB i          | 800702172C02FFFF      | SN#Y034BG17604F: ite-bt-213: Bay ite-bt-213    |                                  | Mar 21, 2019, 11:38:05 |  |
| <b>Service Settings</b>                                                                                                    |                              | combined 7906AC1 06PCA28 i          | 806F08132584FFFF      | SN#Y034BG17604F: ite-kt-020: Bay ite-kt-020    |                                  | Mar 21, 2019, 11:38:38 |  |
| QC Server Logging Settings                                                                                                    |                              | combined 7906AC1 06PCA28 i          | 3501048D              | SN#Y034BG17604F: Ite-kt-020: Bay Ite-kt-020    |                                  | Mar 21, 2019, 11:38:38 |  |
| Service Recovery Password                                                                                                    |                              | combined_786310X_1003BCB_i          | 35010482              | SN#Y034BG17604F: ite-bt-1173: Ba ite-bt-1173   |                                  | Mar 21, 2019, 11:39:40 |  |
| <b>Warranty Status</b>                                                                                                    |                              | combined_7906AC1_06PCA34_i          | 3501048B              | SN#Y034BG17604F: ite-kt-023: Bay ite-kt-023    |                                  | Mar 21, 2019, 11:39:42 |  |
| <i>₹</i> Warranty                                                                                                    |                              | combined 7906AC1 06PCA84 i          | 3501048C              | SN#Y034BG17604F: ite-kt-025: Bay ite-kt-025    |                                  | Mar 21, 2019, 11:39:47 |  |
|                                                                                                    |                              | combined_7906AC1_06PCA21_i          | 3501048E              | SN#Y034BG17604F: ite-kt-022: Bay ite-kt-022    |                                  | Mar 21, 2019, 11:39:50 |  |
|                                                                                                    |                              | combined_7906AC1_06PCA05_i          | 3501048A              | SN#Y034BG17604F: ite-kt-011: Bay ite-kt-011    |                                  | Mar 21, 2019, 11:39:51 |  |
|                                                                                                    |                              | RS160 TS 20190321-101143.tgz        | Manual Collect        | AMID05099C86A4E                                | AMID05099C86A4E                  | Mar 21, 2019, 22:12:32 |  |
|                                                                                                    |                              | RD550_MJ0224ZA_TS_2019032           |                       | 008CFAC8749E                                   | 008CFAC8749E                     | Mar 21, 2019, 22:12:57 |  |
|                                                                                                    |                              |                                     | <b>Manual Collect</b> |                                                |                                  |                        |  |

Figure 16. XClarity Administrator endpoint service data

## <span id="page-14-0"></span>**Chassis Management Module (CMM)**

Use the following steps to collect service data using Chassis Management Module (CMM) with Flex System.

- 1. Log into the CMM web management interface.
- 2. Click on the **Service and Support** menu, then **Download Service Data**, as shown in the following figure.

![](_page_14_Picture_250.jpeg)

Figure 17. CMM home page

3. Click the button **Download Mgmt Module Data Now**, as shown in the following figure.

![](_page_14_Picture_7.jpeg)

Figure 18. CMM download service data

4. This process will take a few minutes to complete then you will be prompted by the browser to save the file to your workstation.

#### **Notices**

Lenovo may not offer the products, services, or features discussed in this document in all countries. Consult your local Lenovo representative for information on the products and services currently available in your area. Any reference to a Lenovo product, program, or service is not intended to state or imply that only that Lenovo product, program, or service may be used. Any functionally equivalent product, program, or service that does not infringe any Lenovo intellectual property right may be used instead. However, it is the user's responsibility to evaluate and verify the operation of any other product, program, or service. Lenovo may have patents or pending patent applications covering subject matter described in this document. The furnishing of this document does not give you any license to these patents. You can send license inquiries, in writing, to:

Lenovo (United States), Inc. 8001 Development Drive Morrisville, NC 27560 U.S.A. Attention: Lenovo Director of Licensing

LENOVO PROVIDES THIS PUBLICATION "AS IS" WITHOUT WARRANTY OF ANY KIND, EITHER EXPRESS OR IMPLIED, INCLUDING, BUT NOT LIMITED TO, THE IMPLIED WARRANTIES OF NON-INFRINGEMENT, MERCHANTABILITY OR FITNESS FOR A PARTICULAR PURPOSE. Some jurisdictions do not allow disclaimer of express or implied warranties in certain transactions, therefore, this statement may not apply to you.

This information could include technical inaccuracies or typographical errors. Changes are periodically made to the information herein; these changes will be incorporated in new editions of the publication. Lenovo may make improvements and/or changes in the product(s) and/or the program(s) described in this publication at any time without notice.

The products described in this document are not intended for use in implantation or other life support applications where malfunction may result in injury or death to persons. The information contained in this document does not affect or change Lenovo product specifications or warranties. Nothing in this document shall operate as an express or implied license or indemnity under the intellectual property rights of Lenovo or third parties. All information contained in this document was obtained in specific environments and is presented as an illustration. The result obtained in other operating environments may vary. Lenovo may use or distribute any of the information you supply in any way it believes appropriate without incurring any obligation to you.

Any references in this publication to non-Lenovo Web sites are provided for convenience only and do not in any manner serve as an endorsement of those Web sites. The materials at those Web sites are not part of the materials for this Lenovo product, and use of those Web sites is at your own risk. Any performance data contained herein was determined in a controlled environment. Therefore, the result obtained in other operating environments may vary significantly. Some measurements may have been made on development-level systems and there is no guarantee that these measurements will be the same on generally available systems. Furthermore, some measurements may have been estimated through extrapolation. Actual results may vary. Users of this document should verify the applicable data for their specific environment.

#### **© Copyright Lenovo 2024. All rights reserved.**

This document, LP1093, was created or updated on May 5, 2019.

Send us your comments in one of the following ways:

- Use the online Contact us review form found at: <https://lenovopress.lenovo.com/LP1093>
- Send your comments in an e-mail to: [comments@lenovopress.com](mailto:comments@lenovopress.com?subject=Feedback for LP1093)

This document is available online at <https://lenovopress.lenovo.com/LP1093>.

## **Trademarks**

Lenovo and the Lenovo logo are trademarks or registered trademarks of Lenovo in the United States, other countries, or both. A current list of Lenovo trademarks is available on the Web at <https://www.lenovo.com/us/en/legal/copytrade/>.

The following terms are trademarks of Lenovo in the United States, other countries, or both: Lenovo® BladeCenter® Dynamic System Analysis Flex System **NeXtScale** System x® ThinkSystem® XClarity®

The following terms are trademarks of other companies:

Linux® is the trademark of Linus Torvalds in the U.S. and other countries.

Windows® is a trademark of Microsoft Corporation in the United States, other countries, or both.

Other company, product, or service names may be trademarks or service marks of others.